## Accessing Your PDF Purchase on CSA OnDemand<sup>TM</sup>

This guide will walk you through the steps so you can start using your PDF purchase quickly.

- 1. First, visit the CSA Group Online store.
- 2. Next, click on "Login" in the upper-right corner of your browser and enter your login details.

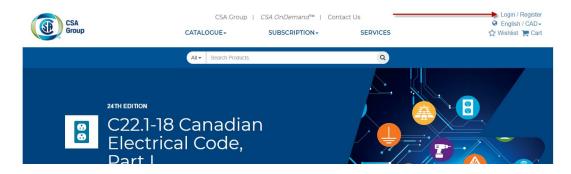

3. Once logged in, click on CSA OnDemand™

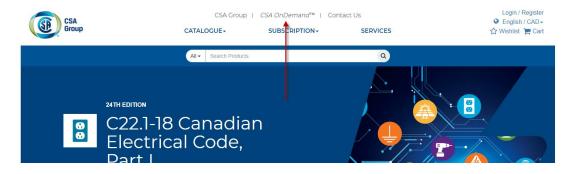

4. Next, click on the "My Library" tab.

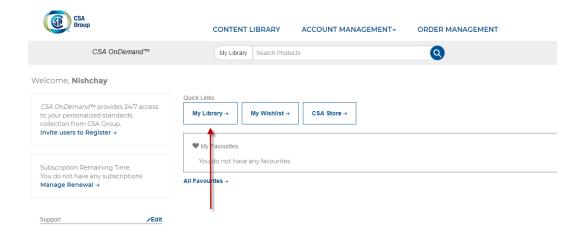

5. From this screen, you can view your purchased PDFs. Click on the PDF for more details.

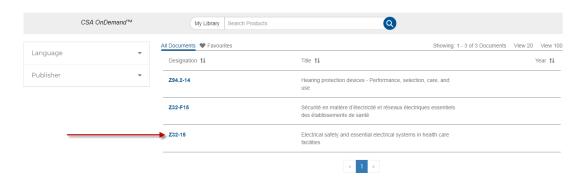

6. On the right hand side you will see two options, View English and Download PDF English.

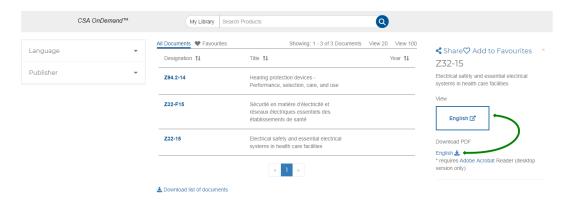

- o "View English" opens the document in your web browser.
- o "Download PDF" English allows you to download the PDF to your computer.
- 7. After you download the PDF, go to the *Downloads folder* on your computer and open the PDF with Adobe Reader (do not open the downloaded PDF in the browser).
  - Please note: For security purposes, new digital rights management has been placed on our documents.

## **Troubleshooting Possible Errors:**

## Global security policy to be disabled:

If you encounter this error, please follow the steps.

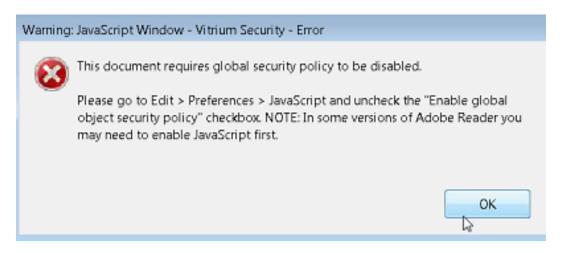

1. In Adobe Reader, Click on Edit > Preferences > JavaScript and uncheck the "Enable global object security policy" checkbox.

Note: In some versions of Adobe Reader, you may need to enable JavaScript first.

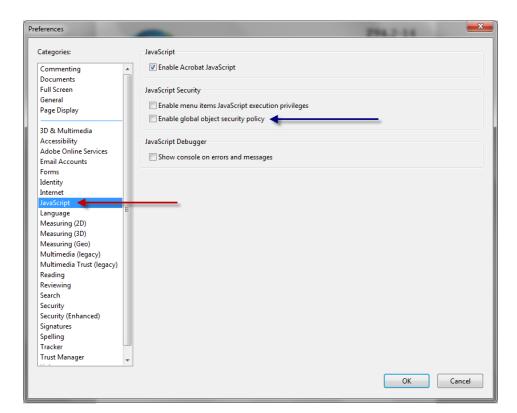

## Error - Your security settings don't allow access to the Vitrium Security server:

If you encounter this error, please follow these steps.

 In Adobe Reader, click on Edit > Preferences > Trust Manager > Change Settings and add the domain <a href="https://csagroup.com">https://csagroup.com</a>. Then click Allow.

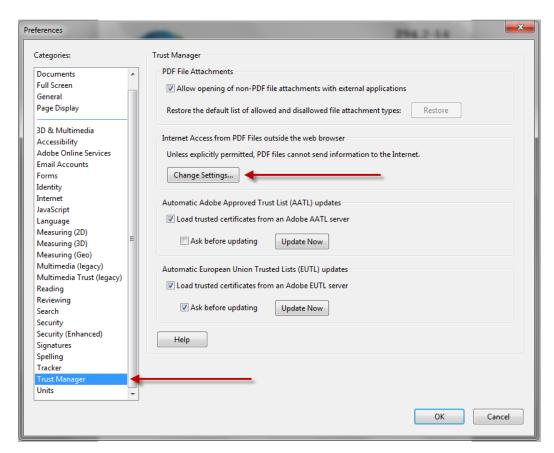

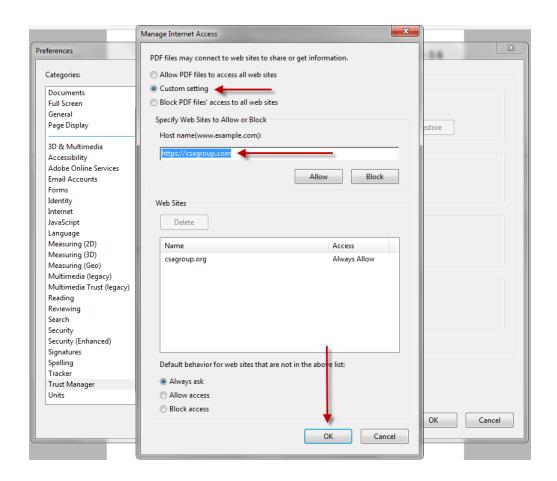